**CCWS HOW TO GUIDE SUBMITTING TIMESHEETS**

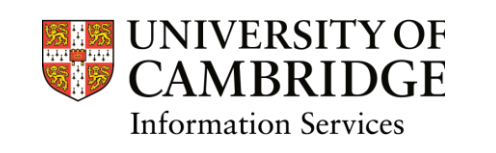

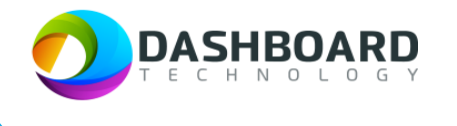

# **CAMBRIDGE CASUAL WORKER SYSTEM HOW TO GUIDE**

SUBMITTING A TIMESHEET FOR A FIXED FEE PAYMENT

Sign into the Cambridge Casual Worker System (CCWS) using your Worker account. <https://cambridge.dashboardtechnology.co.uk/>

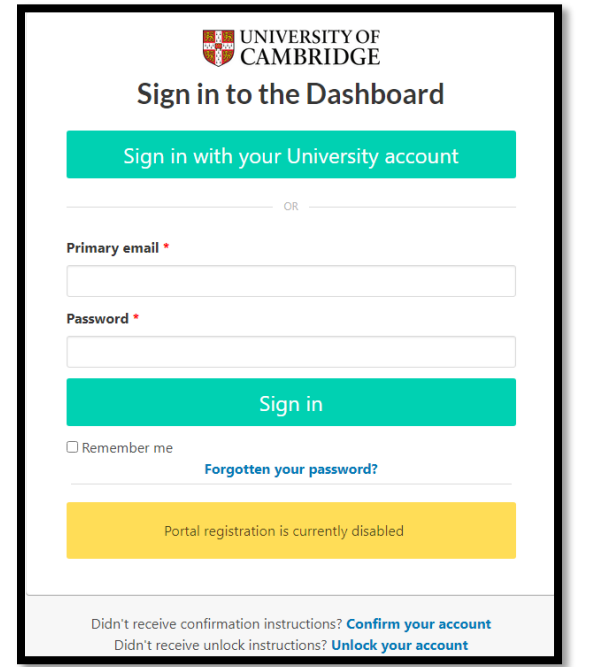

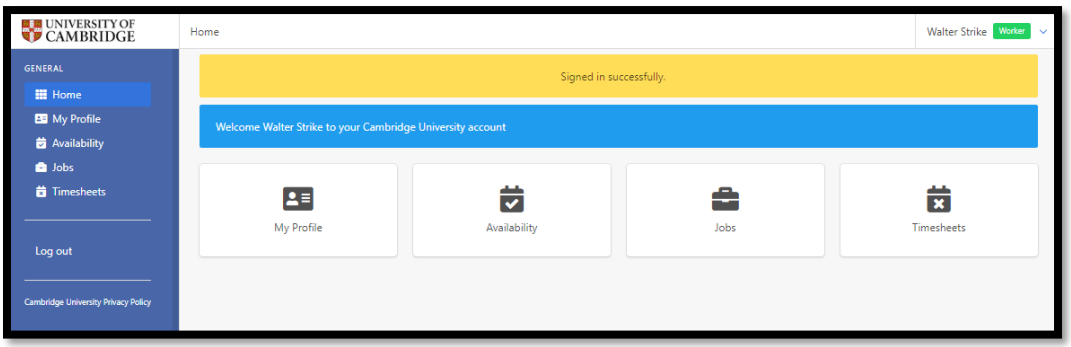

#### Select the Timesheets button.

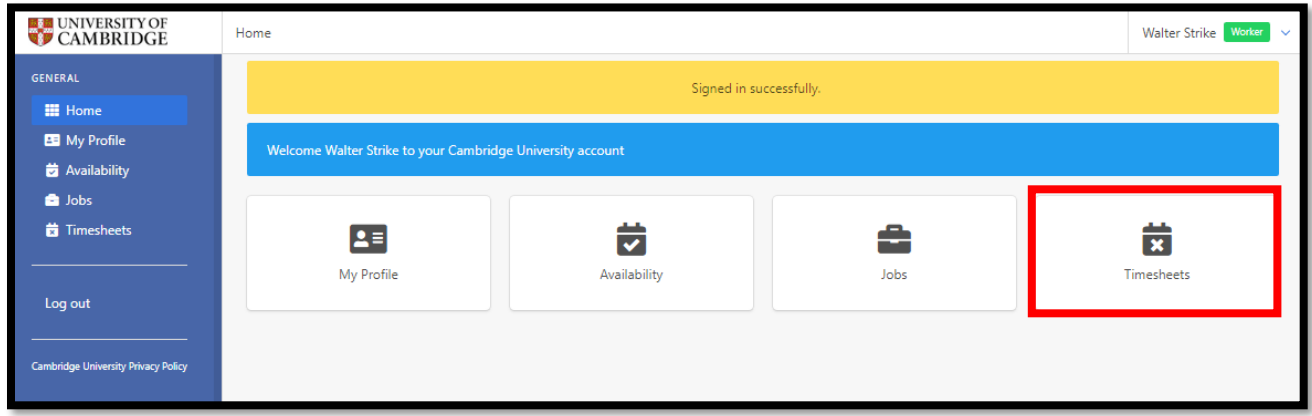

#### Step 3

The Timesheets page will display a list of outstanding Timesheets to submit.

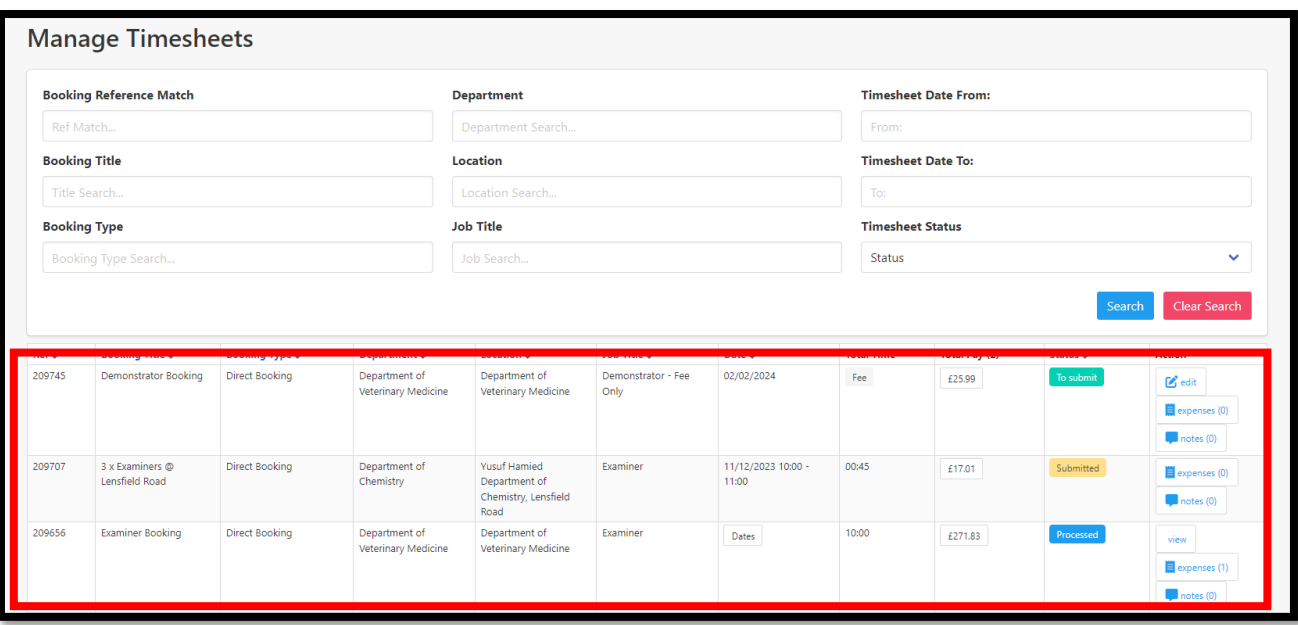

Select the **To Submit** button from the left-hand menu.

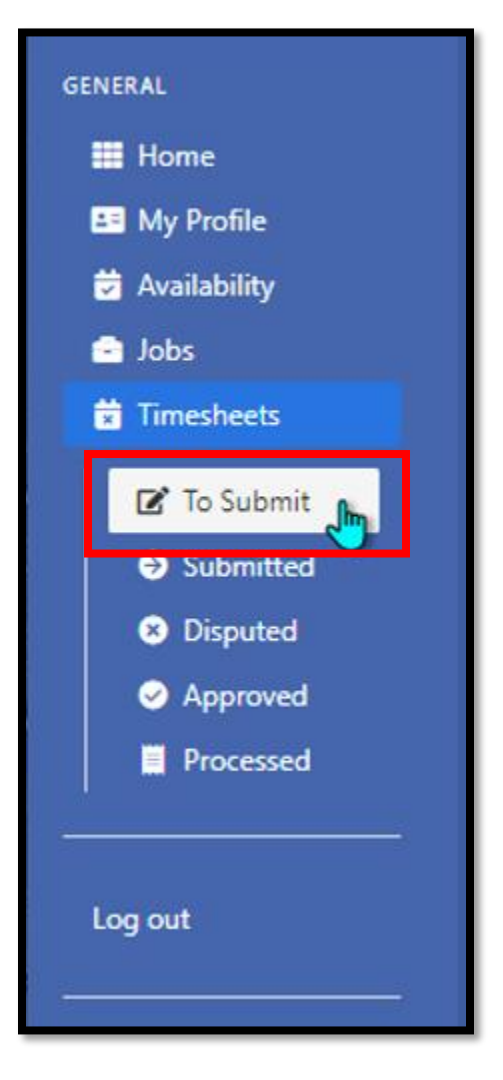

Locate the timesheet you wish to submit and click on the **notes** button to the right-hand side of the screen.

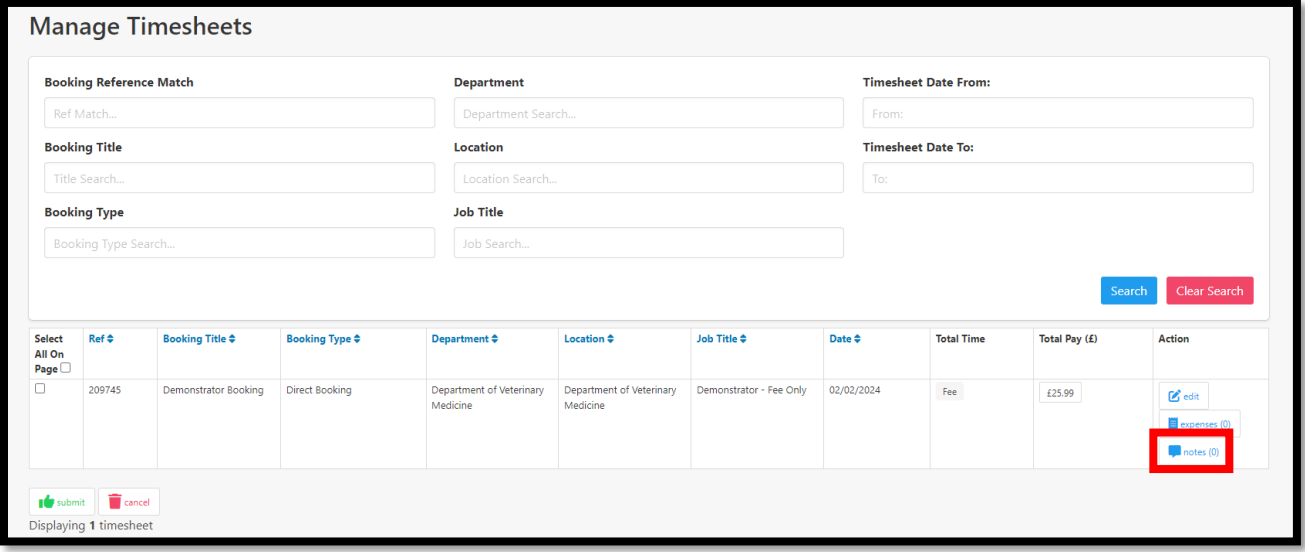

The page will refresh by displaying a yellow banner along the top of the screen. Press **Click here** to create a new note.

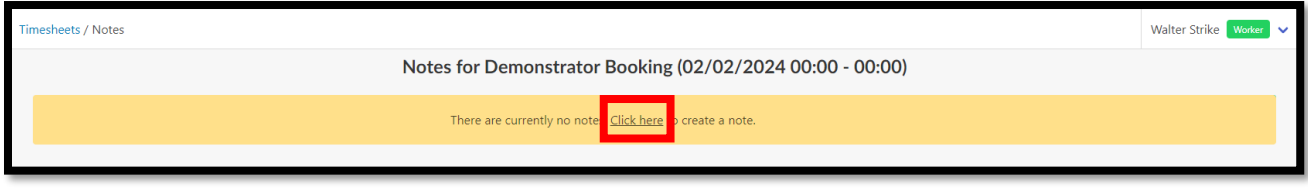

Add the total number of hours you have worked for this fee payment and press the **Create** button.

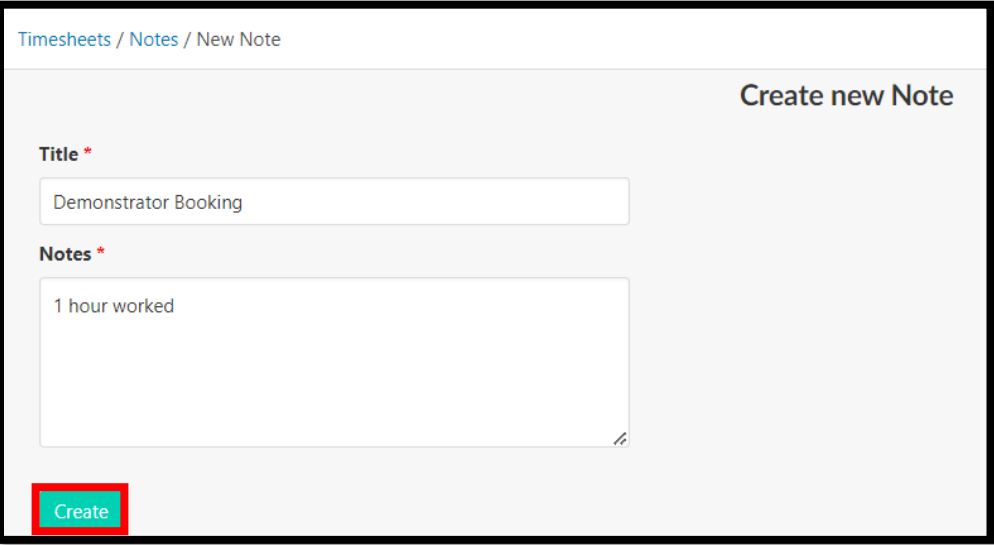

The page will refresh by displaying a yellow banner along the top of the screen, stating that the 'Note has been successfully created'.

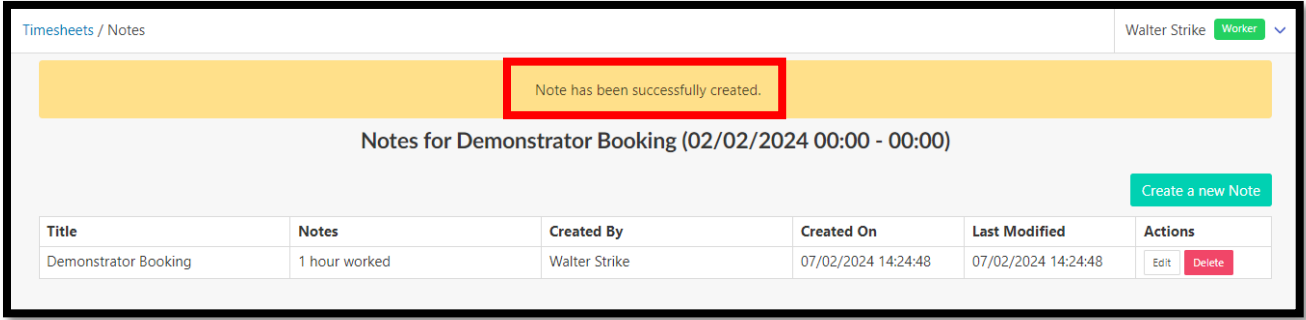

#### Step 6

Select the **To Submit** screen from the left-hand menu. Then tick the box next to the timesheet you want to submit and press the green **Submit** button at the bottom of the page.

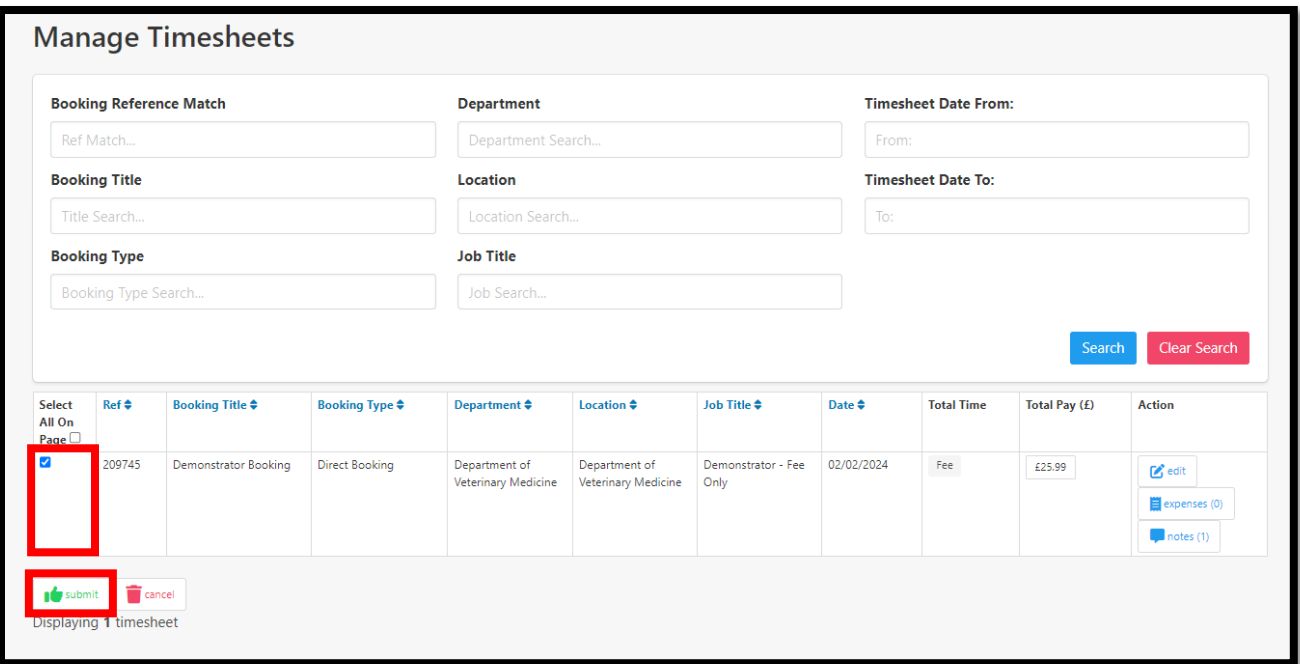

Then press **OK** to confirm.

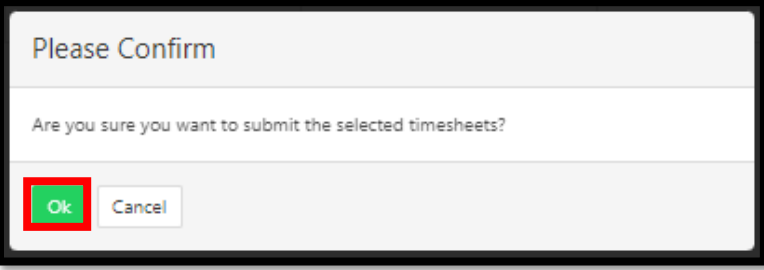

The page will refresh by displaying a yellow banner along the top of the screen, stating that 'The selected items have been submitted'.

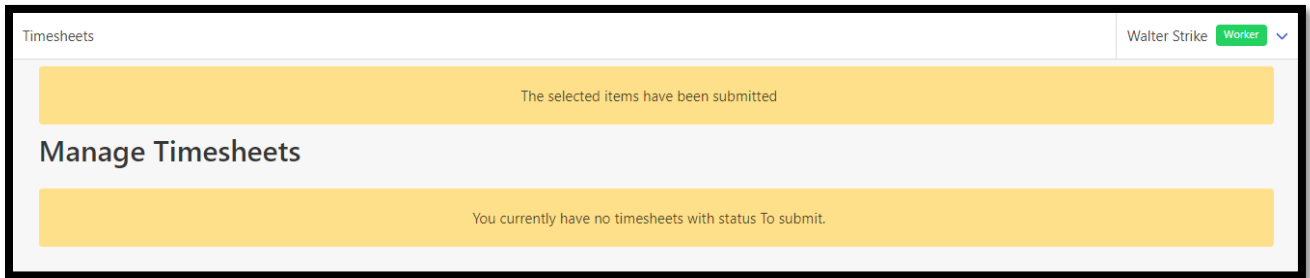

#### Step 7

You can view all submitted timesheets by selecting the **Submitted** button from the left-hand menu.

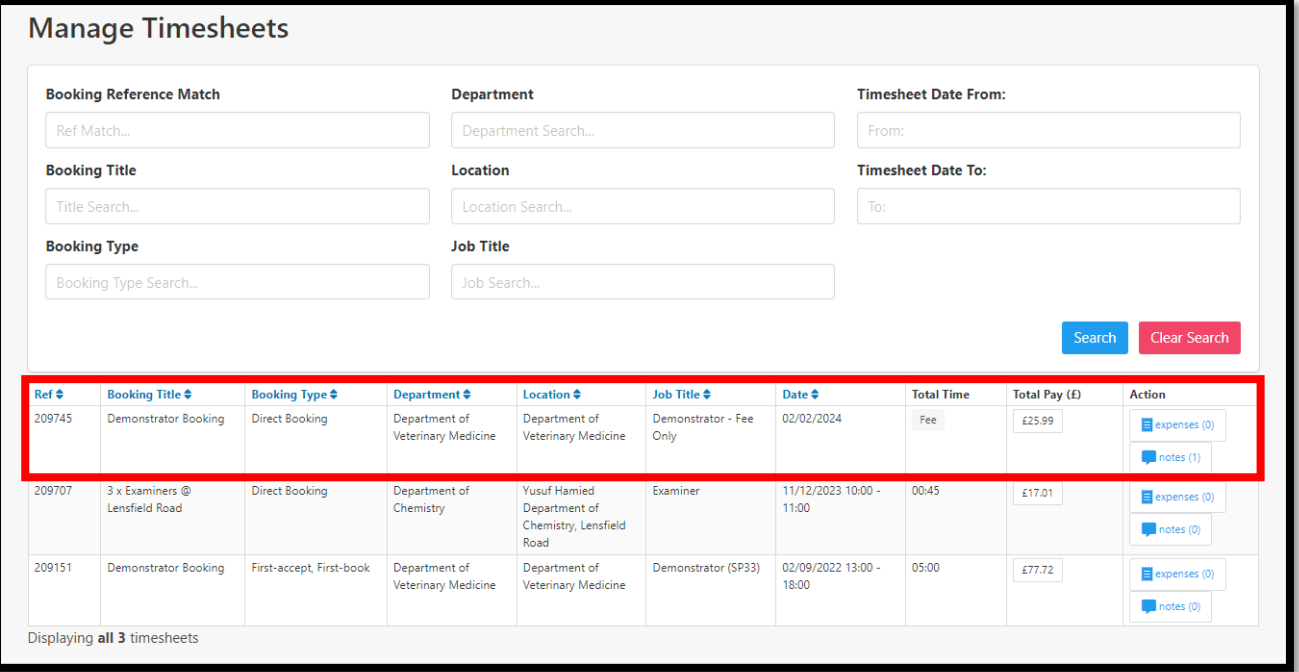

## Finish